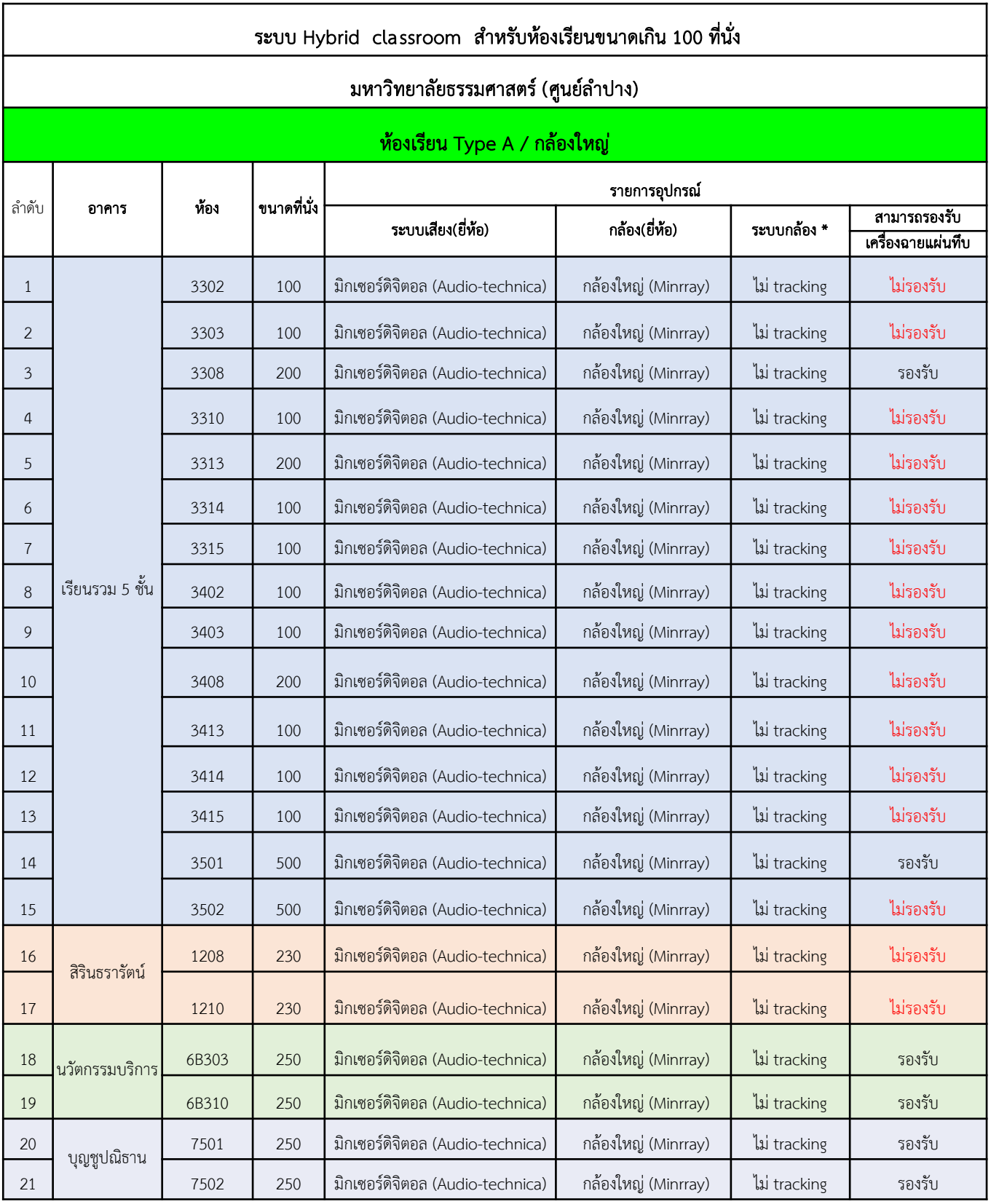

*หมำยเหตุ : \* ไม่ Tracking คือ ระบบกล้องไม่สำมำรถหมุนติดตำมกำรเคลื่อนไหวได้*

*\*\* ระบบกล้องสำมำรถ Zoom ได้ 3 ระยะ และได้ตั้งค่ำอัตโนมัติ(โปรดดูคู่มือกำรใช้งำน)*

*\*\* ปรับตั้งค่ำกำร Zoom ด้วยรีโมทคอนโทรล (โปรดดูคู่มือกำรใช้งำน)*

*\*\*\*\* ระบบไมโครโฟน/ระบบเสียงและกล้องได้ตั้งค่ำอัตโนมัติ(โปรดดูคู่มือกำรใช้งำน)*

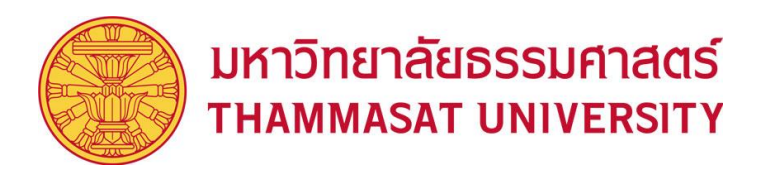

# **Quick Guide การเลือกอุปกรณ์**

เมื่อต้องการใช้Softwareการศึกษาต่างๆในการสอนออนไลน์ไม่ว่าจะเป็น Microsoft Teams, Zoom, WebeX ฯลฯ ต้องทำการตรวจสอบว่าได้เลือกอุปกรณ์ที่เชื่อมต่อถูกต้องหรือไม่ โดยการตรวจสอบนั้นสามารถทำได้ดังวิธีต่อไปนี้

- 1. ในแถบตัวเลือก Speaker และ Microphone ให้ทำการเลือกอุปกรณ์
	- " Echo Cancelling Speakerphone (DIGITAL SMARTMIXER Audio Interface) "

และในแถบตัวเลือก Camera ให้ทำการเลือกอุปกรณ์ " Minrray "

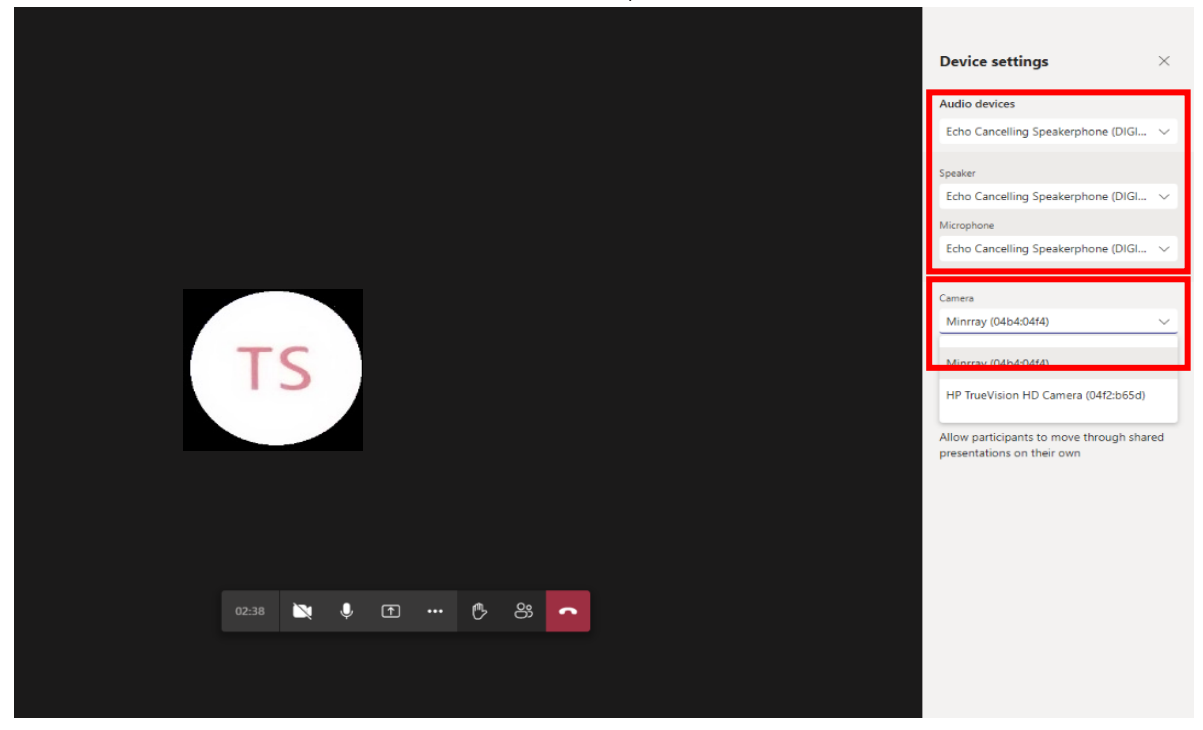

2. เมื่อต้องการเปลี่ยนมุมมองกล้องภายในห้องเรียน

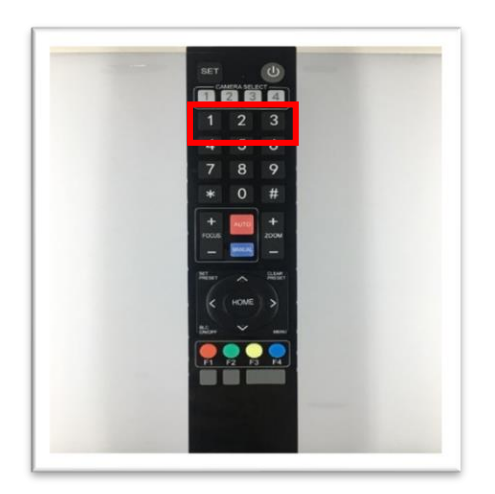

- 1. มุมมองผู้สอนบริเวณโต๊ะอาจารย์
- 2. มุมมองผู้สอนบริเวณหน้ากระดาน
- 3. มุมมองผู้เรียนภายในห้องเรียน

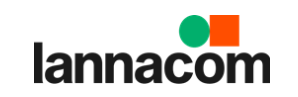

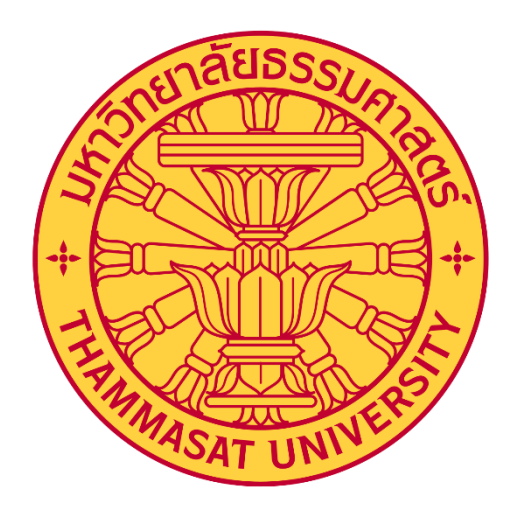

# **คู่มือการใช้งานห้องเรียน Hybrid**

**สำหรับ มหาวิทยาลัยธรรมศาสตร์ Thammasat University**

Confidential for Thammasat University

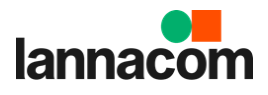

## **คู่มือการใช้งานห้องเรียน Hybrid**

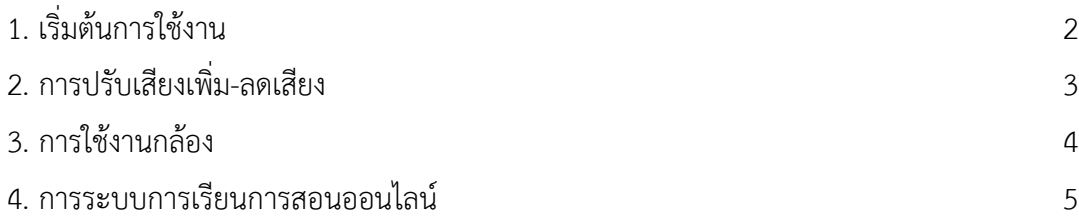

### **1. เริ่มต้นการใช้งาน**

เมื่อเข้ามาที่ห้องแล้ว ทำการเปิดระบบไฟฟ้าทั้งหมด เพื่อให้สามารถใช้งานระบบไฟฟ้าแสงสว่าง และอุปกรณ์ ทั้งหมดที่เกี่ยวข้อง (กรณียังไม่ได้เปิดไว้)

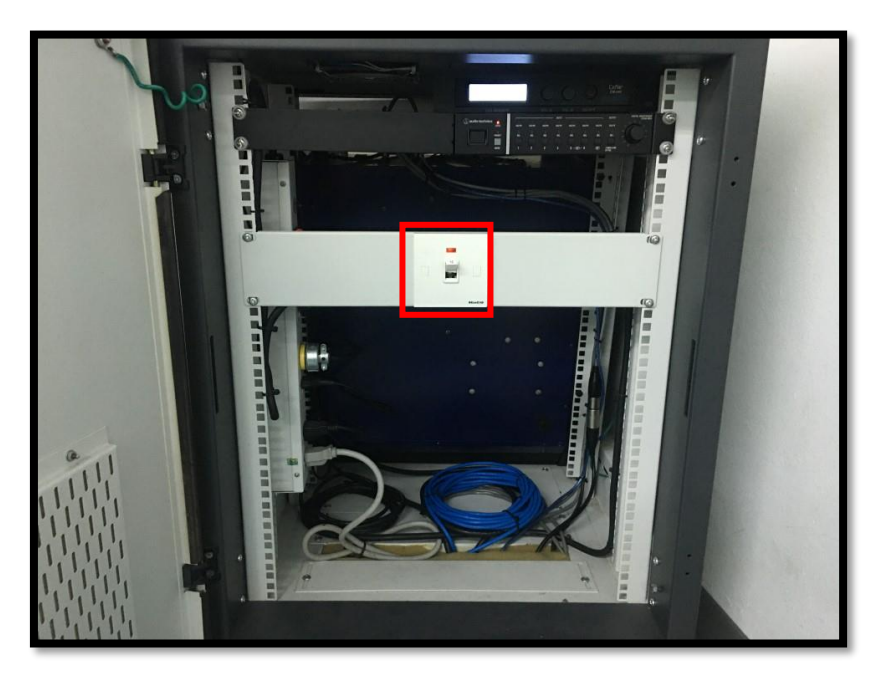

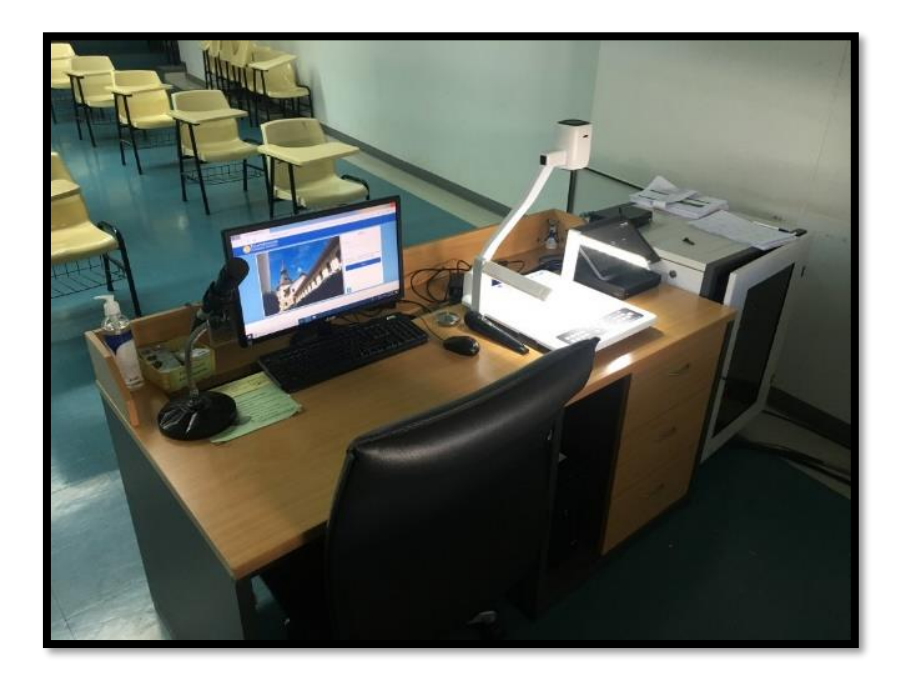

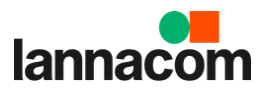

#### **2. การปรับเสียงเพิ่ม-ลดเสียง**

เมื่อต้องการปรับเสียงไมค์และเสียงคอมพิวเตอร์

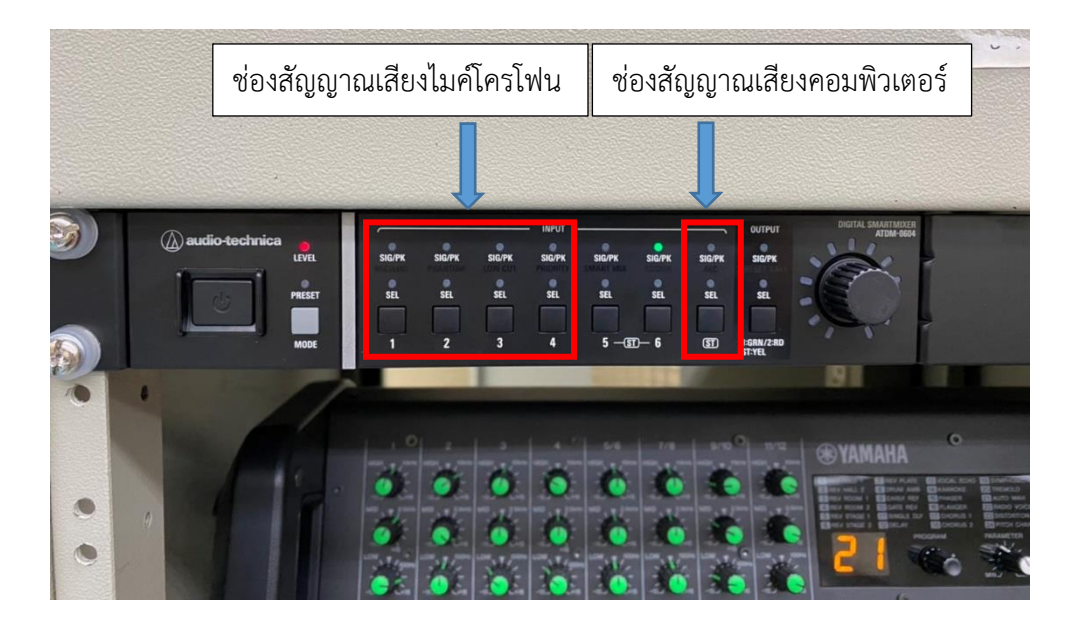

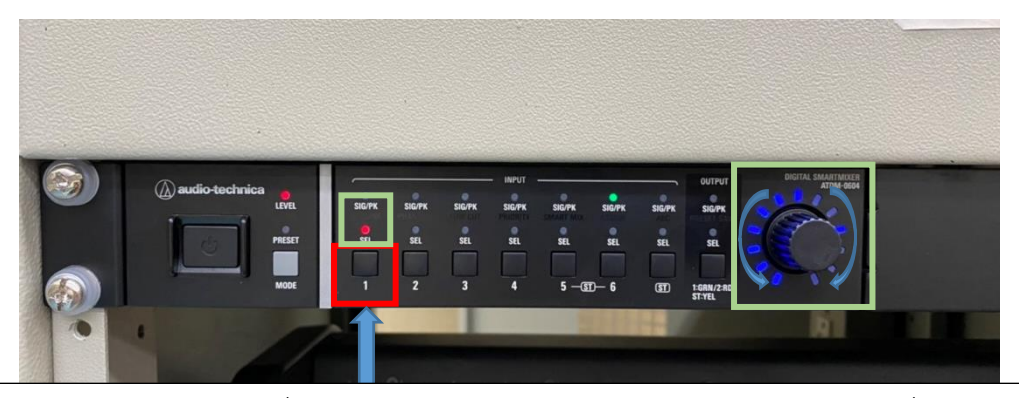

- 1. หากต้องการปรับเพิ่ม-ลดเสียงของช่องสัญญาณไหน ให้ทำการกดปุ่มตามรูปที่วงสีแดงไว้
- 2. เมื่อกดปุ่มแล้วจะมีไฟสีแดงแสดงขึ้นมาพร้อมไฟแสดงสถานะสีฟ้าขึ้นมา
- 3. หลังจากไฟในกรอบสีเขียวขึ้นมาแล้วให้ทำการหมุนวอลุ่ม (หมุนทางซ้ายเพื่อลดเสียงและหมุน ทางขวาเพื่อเพิ่มเสียง)
- 4. เมื่อทำการปรับเพิ่ม-ลดเสียงเสร็จแล้วให้ทำการกดวอลุ่มลงไปหนึ่งครั้งเพื่อบันทึกการตั้งค่า

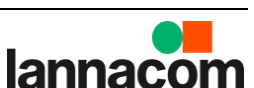

## **3. การใช้งานกล้อง**

เมื่อต้องการเปลี่ยนมุมมองกล้องภายในห้องเรียน

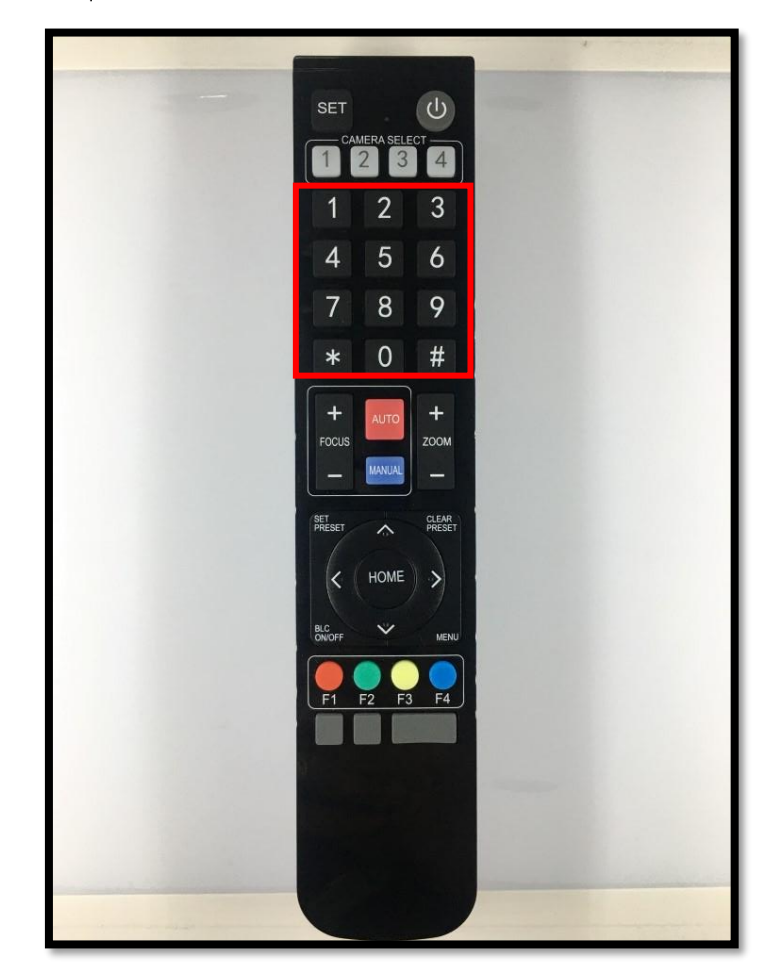

- **1. มุมมองผู้สอนบริเวณโต๊ะอาจารย์**
- **2. มุมมองผู้สอนบริเวณหน้ากระดาษ**
- **3. มุมมองผู้เรียนภายในห้องเรียน**

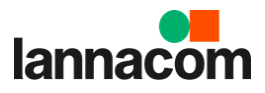

#### **4. เมื่อต้องการใช้ระบบการเรียนการสอนออนไลน์**

**4.1. การเปิดโปรแกรม** Microsoft Teams **แล้วกดล็อกอินด้วย** Account **ของมหาวิทยาลัย ตามรูปด้านล่าง**

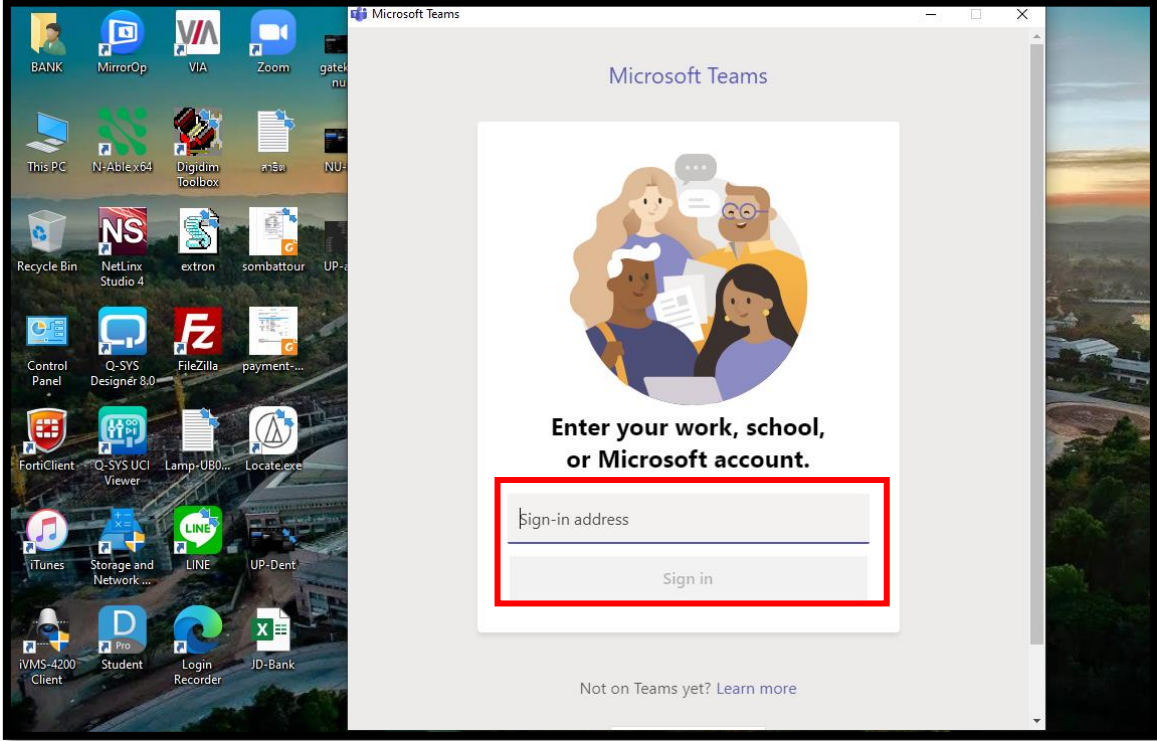

# **Microsoft Teams**

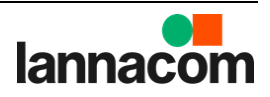

5

#### **4.2. การสร้างตารางนัดหมาย (Calendar) ตามรูปด้านล่าง**

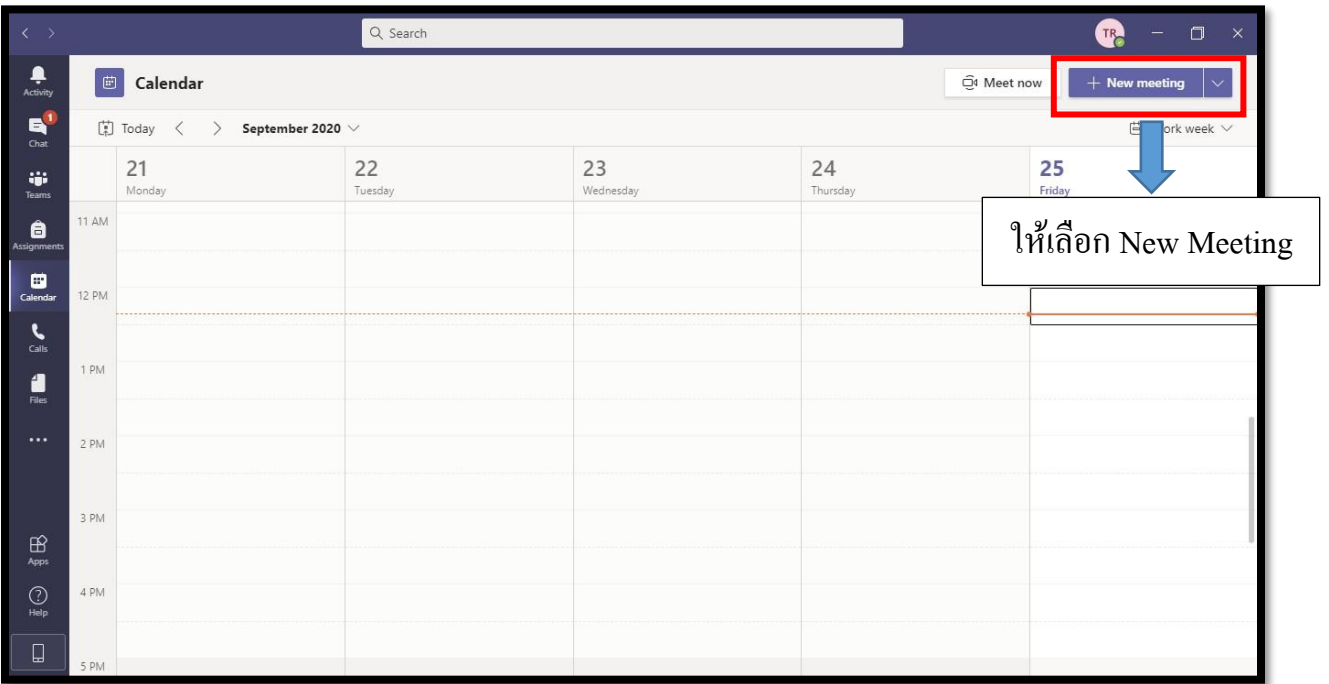

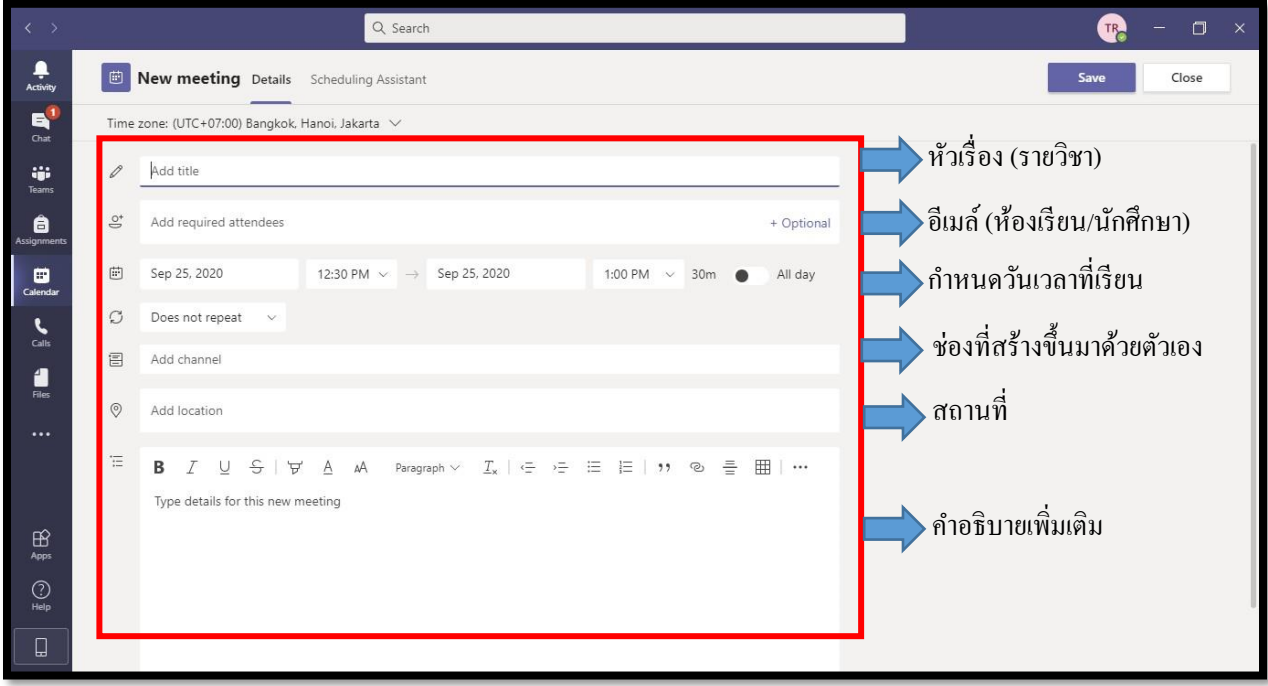

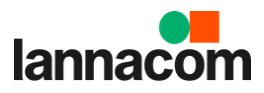

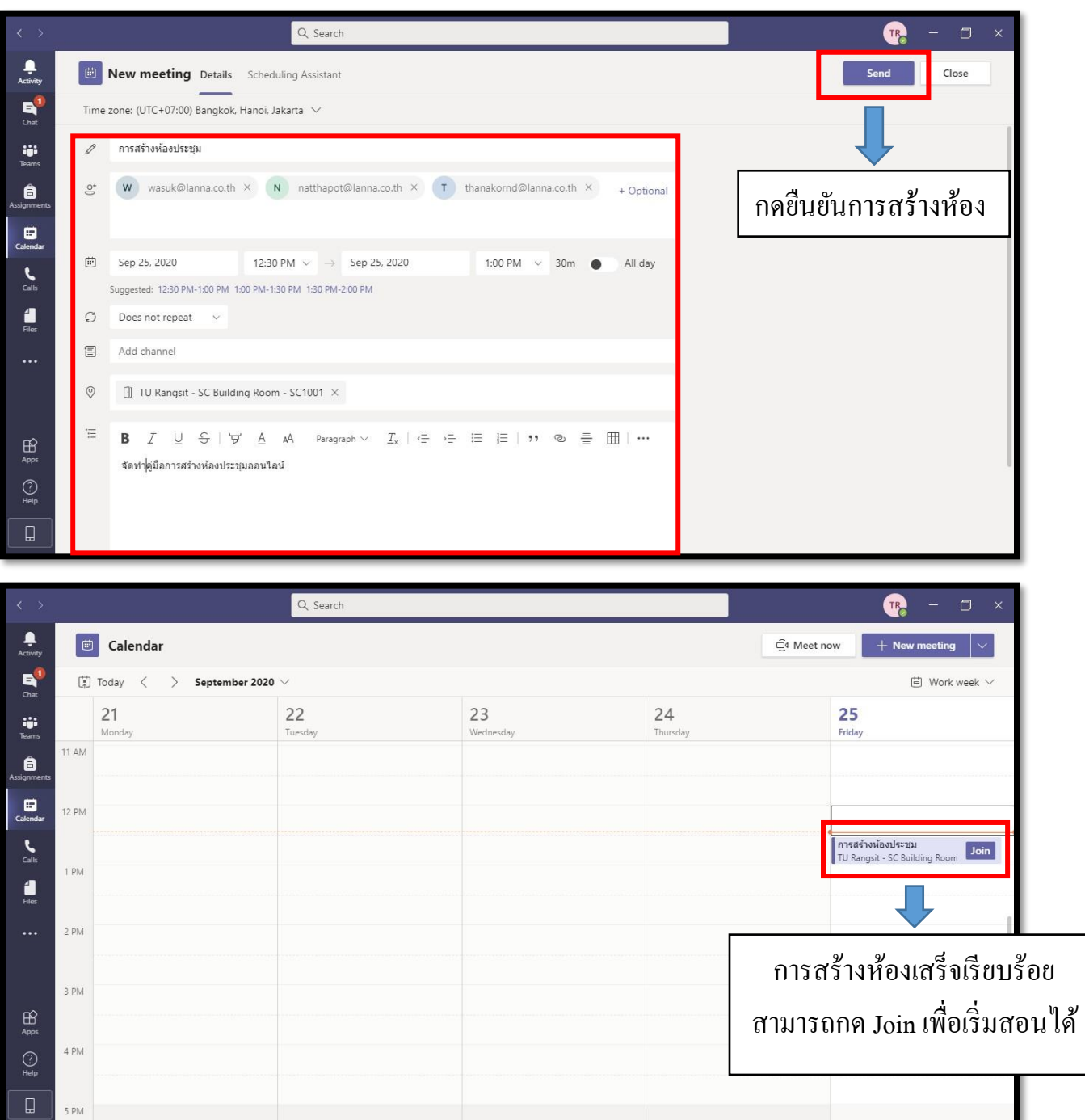

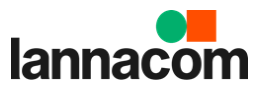

### **4.3.การเลือกใช้งานอุปกรณ์ ไมโครโฟนและกล้อง ภายในห้อง**

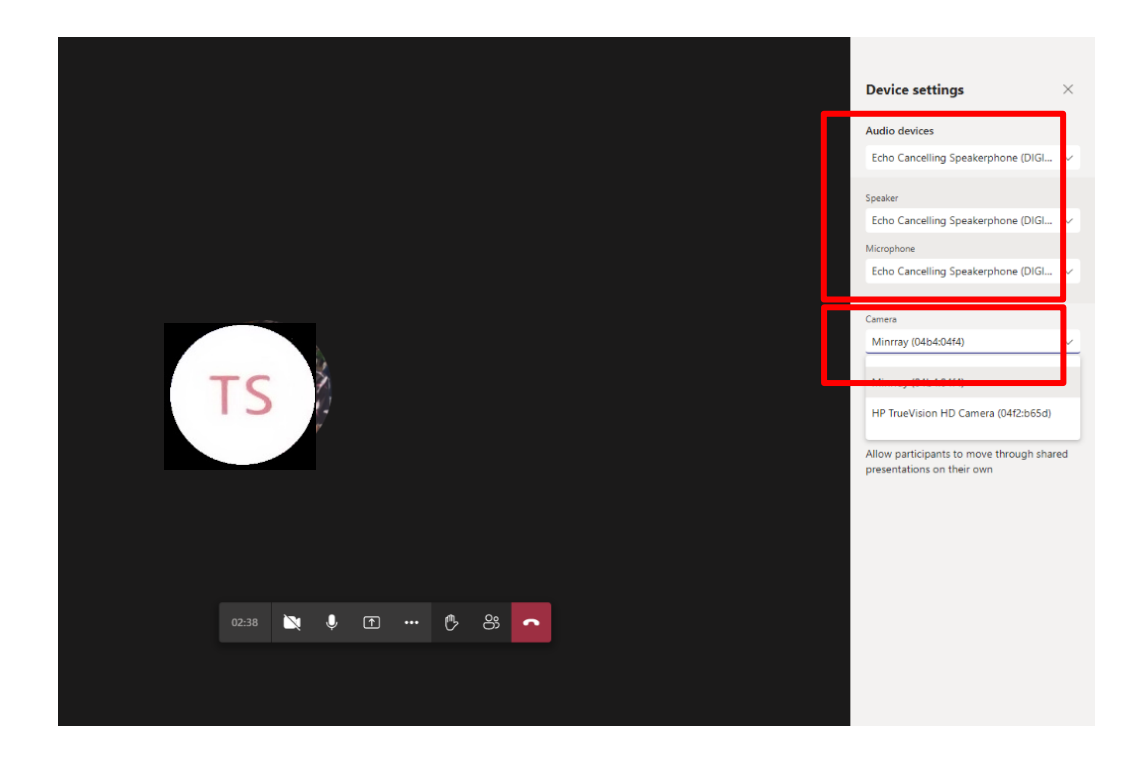

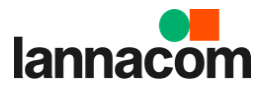

# <u>มีข้อสงสัยหรือแจ้งปัญหาการใช้งาน</u>

หมวดบริหารและอาคารสถานที่ โทร.081-1045451 เบอร์โทรติดต่อภายใน 5160 หรือ 5154

บริษัทผู้ดำเนินการ

 $\overline{\phantom{a}}$  , which is a set of the set of the set of the set of the set of the set of the set of the set of the set of the set of the set of the set of the set of the set of the set of the set of the set of the set of th

**มีข้อสงสัยหรือแจ้งปัญหาการใช้งานกรุณาติดต่อ แผนกบริการลูกค้า บริษัท ลานนาคอม จำกัด E-mail : service@lanna.co.th โทร. 053-441480 หรือติดต่อ 081-8133421 Service Manager**

10 กุมภาพันธ์ 2565

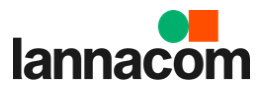